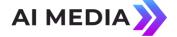

## **Lexi EEG Cloud Management**

Welcome to Lexi<sup>™</sup>, the innovative, cloud-hosted automatic captioning service provided by EEG. This User Guide provides details for configuring, managing and controlling Lexi captioning via EEG Cloud.

To get started with Lexi, log into EEG Cloud using this link: <a href="https://eegcloud.tv/login">https://eegcloud.tv/login</a> and the credentials provided by the EEG Support team. To create a Lexi instance, select *Lexi Live* from the *Switch Service* menu drop down which will display the Lexi Instances page. Create a new Lexi Instance by selecting *ADD NEW*:

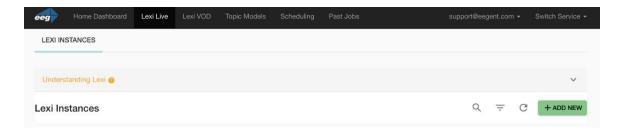

To configure the Lexi Instance you must:

- Create a name for Lexi
- Enter the *Access Code* that corresponds to your EEG encoder
- Select Advanced Options.
- Select *Lexi 2.0* in the *Engine* selection box.

In the screenshot below, notice the default *Inactivity Timeout* which is set to 10 minutes meaning that if Lexi does not receive audio for 10 minutes the job will stop running. This setting will prevent unnecessary billing for Lexi usage when there is no audio to transcribe.

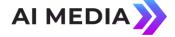

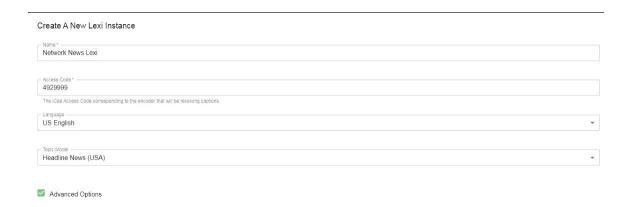

Caption display parameters can be configured in *Advanced Options* such as:

- Number of rows
- Column indent
- Base row with row 15 being the bottom row on the screen
- · Enforce "all caps" caption text formatting

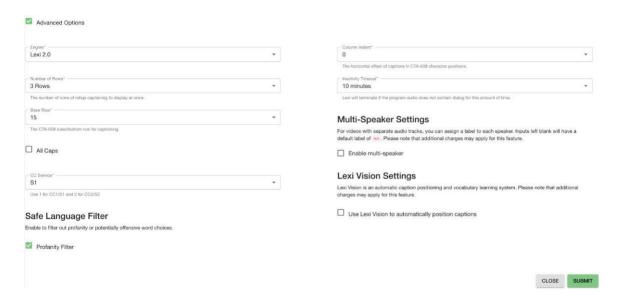

Select *Submit* to save your settings. At this point, you have created a persistent profile for Lexi settings.

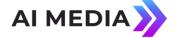

Lexi can be initiated from EEG Cloud in one of two ways:

• Lexi can be turned ON by toggling the *State* button as shown here:

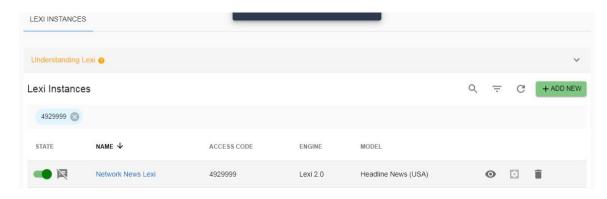

To view detailed job information and to download the corresponding caption file, click the **View** icon as shown here:

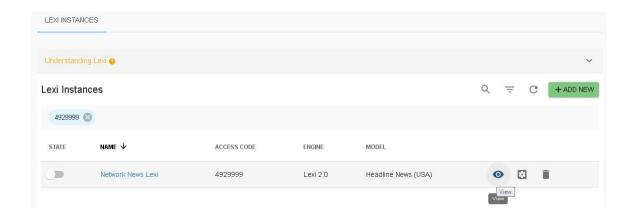

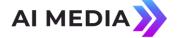

You will see a list of your Lexi jobs sorted with the most recent jobs at the top of the list. To download the corresponding caption file, click the *Download* link as shown here:

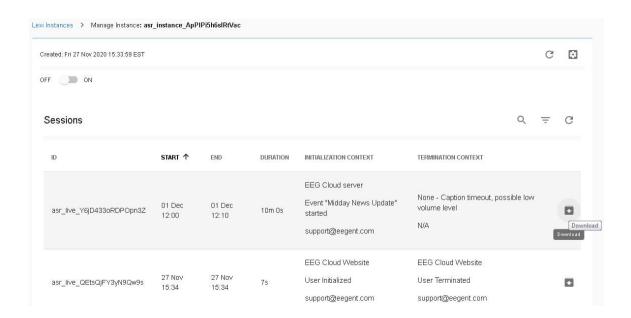

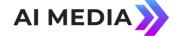

The default caption file format is **WebVTT**, but alternate file types can be selected by clicking **Show Advance Options**, and selecting the **Output Format** drop down as shown in this screenshot:

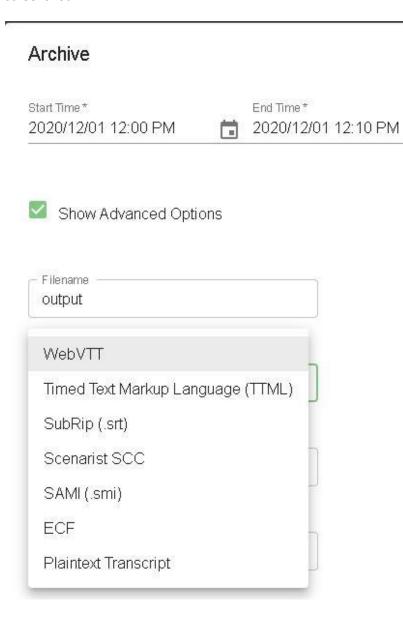

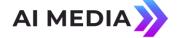

Finally, Lexi can be also started by scheduling a job:

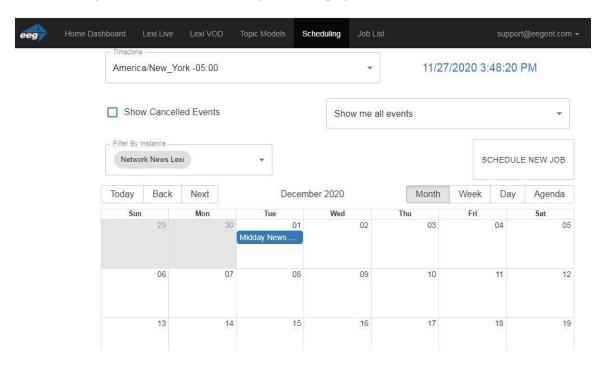

For a complete walk-thru of the Lexi Scheduling system, please feel free to watch the <u>Lexi Scheduling Webinar</u>.